## February 2018 = 1Password

Besides the video of our entire online demo (found at this website: <a href="http://com-agilebits-users.s3.amazonaws.com/lisa/">http://com-agilebits-users.s3.amazonaws.com/lisa/</a>

<u>Palm%20Desert%20MUG%20%7C%201Password%20Demo.mp4</u>), here are some notes made of the presentation, as the gal from AgileBits, who own 1Password, spoke very fast and with a heavy Australian accent, which made it difficult for some of our attendees to understand...

First off is the link to their support site, which will be invaluable to you when you obtain the license: <a href="https://support.1password.com/">https://support.1password.com/</a> For info on pricing, please refer to the email itself.

Here is a little background of what 1Password is and what it can do for you. It is a password managing app that syncs across all of your devices, be they Apple or Windows. What is a password managing app? It stores all of the logins you use on all the various websites you signup for and with a single click, inserts that login information so that you can quickly access the site you want. It is very secure, as your data is stored using 128bit encryption that is further guarded by your master password and if you go the subscription route, a secondary, more robust Secure Key that is a sort of two factor authentication. Note that syncing between your various devices and Macs is a huge help, and syncing between family members in the family plan will make it easier to login and function.

Besides passwords, it also has the ability to store all kinds of information you enter, including: secure notes, each of your credit card's info, any mailing identities, social security and medicare numbers and data, software licenses, passport info, driver's license info, reward/loyalty programs, your various bank account info, email info, wifi logins, etc. Really useful to have all these items always at hand, which can be easily used on websites or in documents. Note that you can also store PDFs or other documents within each of those categories so that you can have easy access to those documents.

All of this data is accessed using a single password, and that is the only one you ever need to remember. This is ideal for any estate planning you have so that your attorney or your trustee can quickly and easily access your various important financial and other data. This is a huge benefit to those of us here given our ages and assets... Here is their support page for using the app on a Mac: <a href="https://support.1password.com/getting-started-mac/">https://support.1password.com/getting-started-mac/</a> and here is how to use it on an iOS device: <a href="https://support.1password.com/getting-started-ios/">https://support.1password.com/getting-started-ios/</a> And here is how to get started using 1Password: <a href="https://support.1password.com/explore/get-started/">https://support.1password.com/explore/get-started/</a>

If you want a printout of your various Logins, you simply select the print option for the vault in question. However, make sure to keep this printed list in a very secure location and note that if you make any changes in 1Password to any of this info, your printed list will no longer be quite valid...

### Info on the various Categories

**Logins:** Once you have 1Password installed, you need to download the extensions for the various web browsers (Safari, Chrome, Firefox, or whichever one you use) and then each time you go to log in, you click on the little lock logo at the top of the browser window, enter your Master Password, and simply click on the site name at the top of the list. To add a new login, 1Password notes when you have a new login and asks if you want to save that login. It is at this point that you accept the login name (website usually) or change it to what you will prefer. If you change some login information, it will ask if you want to update an existing login or create a new one.

You can change your password to something stronger easily by selecting the Password Generator and you can use the sliders to make it super secure. You really need to do this for your various email accounts as that is the hackers main source of entry for all of your data.

**Secure Notes:** here is where you can put all kinds of information, such as alarm codes for your home(s), door codes, vehicle VIN numbers, Mac Recovery keys, wifi passwords etc.

<u>Credit Cards:</u> to make purchasing items online so much easier and to keep track of your various credit cards. Information included is the phone number you may need to use if you need to call the card companies. Using these phone numbers on your iPhone is a quick connect to that number.

**Identities:** these are your personal info such as name, address, email you use most often online, phone numbers and the like. Makes filling out online forms so easy by just selecting the identity you want to use, it fills out all the spaces for you.

**Software Licenses:** this is so handy to keep track of the license numbers for your various non-Apple Store apps. You can drag and drop copies of the correspondence and billing info right into the Notes area.

**Reward/Loyalty Programs:** great place to keep track of your various loyalty cards.

**Tags:** this is a great way to keep track of various items such as finance, shopping, social, travel etc. Just tag the login or note or any item in any category.

### **Security Features:**

Under the Security Audit feature in 1Password (when you open the app, it is shown on the left side of the window), you will see a variety of items. Of particular note are the items in "Watchtower", which tells you about password breaches and other security problems on the websites you have saved in 1Password. Items in this category need to have their password changed as soon as you can. Remember that you can change passwords daily and 1Password will remember them!

If you get the subscription service, you also get access to another level of security with a Secret Key. It contains 34 random letters and numbers with dashes and only you have access to it. It works with your Master Password (the only password you will ever need to remember) and it is created on each of your own devices and it is stored on the devices you have used to sign into your 1Password account. Here is more: <a href="https://support.1password.com/secret-key-security/">https://support.1password.com/secret-key-security/</a>

You will also get an Emergency Kit, which is a safety net for accessing your account. It is a PDF with all of your account details. If you store it safely after filling it out, it will allow you access to your 1Password account. Here is more on this: <a href="https://support.1password.com/emergency-kit/">https://support.1password.com/emergency-kit/</a> This is amazingly useful for your heirs and attorney for estate planning... Make sure they can get access to this PDF, assuming you trust them....

A question was raised about the difference between 1Password and Safari's Keychain Access (which is really an Apple Utility, found in the Utilities folder of your Applications). The difference is security with Watchtower which lets you know when password breaches have been detected on certain websites; plus it works across all web browsers and operating systems; and they have great support.

#### Family vs. Single Plan

A Single plan only allows one user. A family plan allows up to 5 users, and none of the 5 need be related and each of the five will have separate "vaults" with their data that is not accessible by the other users. This is a great way for families and for close friends. With the family plan, there is always a "Shared Vault" where information can be shared by all parties, such as credit card information or some secure notes.

## February 2018 = David Cox's Hints & Tips

David has made hundreds of videos on a variety of Mac and iOS topics that have been very well received. If you search on YouTube for videos on 1Password, David's 3 videos are the first that come up. That means that they are the most viewed. So you can see he knows his stuff. Also, here is the link to his TechTalkAmerica site which includes links to his YouTube videos as well as recommendations for various products: <a href="https://www.techtalkamerica.-com/">https://www.techtalkamerica.-com/</a>

He mentioned that emails are the primary security access point for hackers and he highly recommends that you change your password to those accounts into something very strong and very different from all of your other passwords. To change emails, go to your email site and then to your user account for that email account and select change password. (If you have 1Password, you can go to the little key lock icon in your browser and select Password Generator and make it as long and difficult as you can and select "Copy to Clipboard and Fill" and then this new password will be remembered.)

If you have an iPhone and are in an emergency situation, simply say "Hey Siri, call 911 on speaker". This then initiates the emergency call. For this to work, you need to enable the "Hey Siri" setting in your Settings->Siri and Search. Here is Apple's info on using Siri on your devices and how to set it up: <a href="https://support.apple.com/en-us/HT204389">https://support.apple.com/en-us/HT204389</a>

There is an emergency SOS on your iPhones that can silently call 911 or can make an alarm go off. To access this, press the power button and either volume button for 5 seconds. You will then get options on your iPhone that has "Medical ID" or "Emergency SOS". Make sure to set up your Medical ID in your Health app. Here is David's just released video on how to set this up: <a href="https://www.youtube.com/watch?v=-XHaRl-1">https://www.youtube.com/watch?v=-XHaRl-1</a> HA

Along with this medical ID info, you ought to set up the emergency contact info so that they will be notified if you call 911 and your GPS info is also passed along to them.

David recommended a great little app called GetHuman for our iOS device. It will show the direct phone number to use for many of the world's largest companies and may show also how to navigate those phone menus so that you can skip the long holds. Here is David's video on it: <a href="https://www.youtube.-com/watch?v=DKSyyNoXhY8">https://www.youtube.-com/watch?v=DKSyyNoXhY8</a>

If you want to get Apple products for less money and free shipping and no sales tax, then shop at B&H Photo. Try them next time you are hunting for something Apple. Note that they are not open on Saturdays, so do your online shopping Sunday thru Friday.

Stay away from Linksys routers and products if you use a Mac, as they are unreliable. There are now better wifi routers and the newer ones have better antennas and the best now is called mesh. It blends both 2.5 and 5.0 mhm and makes for a stronger connection. The two he recommends are The Google wifi or the Netgear Nighthawk AC1900. If you go to his TechTalk website and click on the product recommendations tab, you will see more detail on these and other recommended items.

If you want to test the speed of your wifi connection, go to <u>speediest.net</u> and plug in your computer directly to the modem and run the test. The attach the router and run the test again and see what the difference is.

A way for hackers and malware senders to gain access to your Mac or devices is to send you an attachment in an email. If you are not 100% sure that the attachment is kosher, then DO NOT OPEN IT. Often, hackers use a friend's or a company name as the sender of that email and a way to check to see if the sender is actually your friend or the company, is to check the sender's email address by going to the sender's name in the email and if you click on the little down arrow, you will get the actual sender's email address. If it is not what

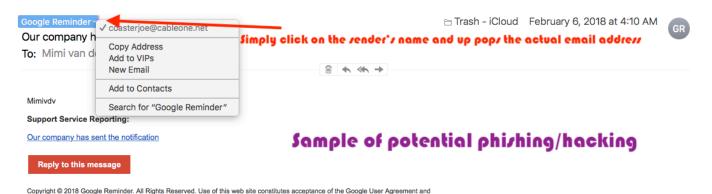

you expected, do not open the email or the attachment. If you are not sure, you can always send an email to your friend and ask if the attachment is kosher.

For backup drives, stay away from LaCie brand as they have a high fail rate. So make sure if you do have one, to have a secondary drive in place for when it fails.

If you have an Apple Watch, using Siri is a huge help. You can use it with the Reminders app with location base so that the reminder comes to you when

you reach a certain destination. A great way to get your To-Do lists under control. To use this on the watch, press the crown button.

If you want to reduce the junk mail you get, sign up for unroll.me (<a href="https://unroll.me/a/signup">https://unroll.me/a/signup</a>) and you can easily unsubscribe from unwanted email subscriptions if your email address is one of the following: Outlook, hotmail, MSN, Windows Live, Gmail, Google apps, Yahoo, Aol and iCloud. Here is their FAQ page for more info: <a href="https://unroll.me/faq/">https://unroll.me/faq/</a> You essentially give it authorization to access your email and then lets you know what subscriptions you have and you can then delete the ones you want. After you unsubscribe from about 7 services, you need to post on Facebook that you are using it. To get around this, go ahead an post it to Facebook but change the privacy to "only me", so this way you can keep unsubscribing...

Another app that David likes is Tunity. It is especially useful when you are at the gym and want to hear the TV being shown. It is a free app that allows you to hear TV thru your mobile device. Simply scan the TV and Tunity will locate the channel and stream he audio to your device. You may need to tweak the sync so that the sound and the visual are in sync. Here is more info from the App Store: <a href="https://itunes.apple.com/us/app/tunity-hear-any-muted-tv/id944230455?mt=8">https://itunes.apple.com/us/app/tunity-hear-any-muted-tv/id944230455?mt=8</a>

A security software he recommends is malwarebytes (<a href="https://www.malware-bytes.com/mac/">https://www.malware-bytes.com/mac/</a>). The difference between the free and paid versions is that the paid version stops the malware from getting into your computer in the first place, whereas the free version eliminates it after it has infected your computer. It scans viruses, spyware, adware and malware. Cost for paid version is \$60 per year for up to 3 devices.

# February 2018 = David Cox Q & A

Why is it that sometimes when I text someone I know has an iPhone, the message shows up as Green (SMS) and not the blue color showing iPhone, and sometimes those texts are not received? The reason is if the other person is not connected to wifi, it will send the text as SMS. It could also be a problem with settings on the other end.

If you seem to run out of space on your device, the big culprit is your text messages. Delete the ones you no longer need and keep it more efficient and up to date. Photos also take up a lot of space and the way to reduce the storage is to turn off iCloud Library for that device and then use iTunes to have it

sync with only the photos or albums you actually want to view. Another culprit is your music. Don't sync all of your music. Instead, use iTunes and have it sync only those playlists you want to listen.

How to find out who's phone you have found? Just ask Siri = "Siri, whose phone is this?" and up will come the information. Note that the owner of the phone has to set it up by adding their name to contacts and listing it as the owner = go to Contacts->select your name to make sure you are there, and then go to Settings->Siri & Search and towards the bottom, make sure your information is listed under "My Information". Or, you can go the analogue route and simply write a label on your phone with your spouse's or friend's phone number (not your own) so that they can be called to let them know where the phone is...